# では、<br>このようには、このように、このように、<br>その前には、このようには、このようには、このようには、このようには、このようには、このようには、このようには、このようには、このようには、このようには、このようになっている。<br>そのようには、このおかなので、このおかなので、このようには、このようには、このようになっているようになっているようになっているようになっているようになっているようになっている。

ご注文いただいた商品を出荷準備し、出荷当日に受注入力画面から出荷処理をします。

配送日別の配送商品は入出荷予定表でまとめて確認できます。

在庫品の営業在庫数(貸出可能数)は出荷処理で減されます。

レンタル品の場合は、返却処理も必要となります。レンタル品は返却入力で引取となり、引取分は営業在庫数として在庫に戻ります。

以下、配送準備から出荷・売上、返却までの流れを説明します。

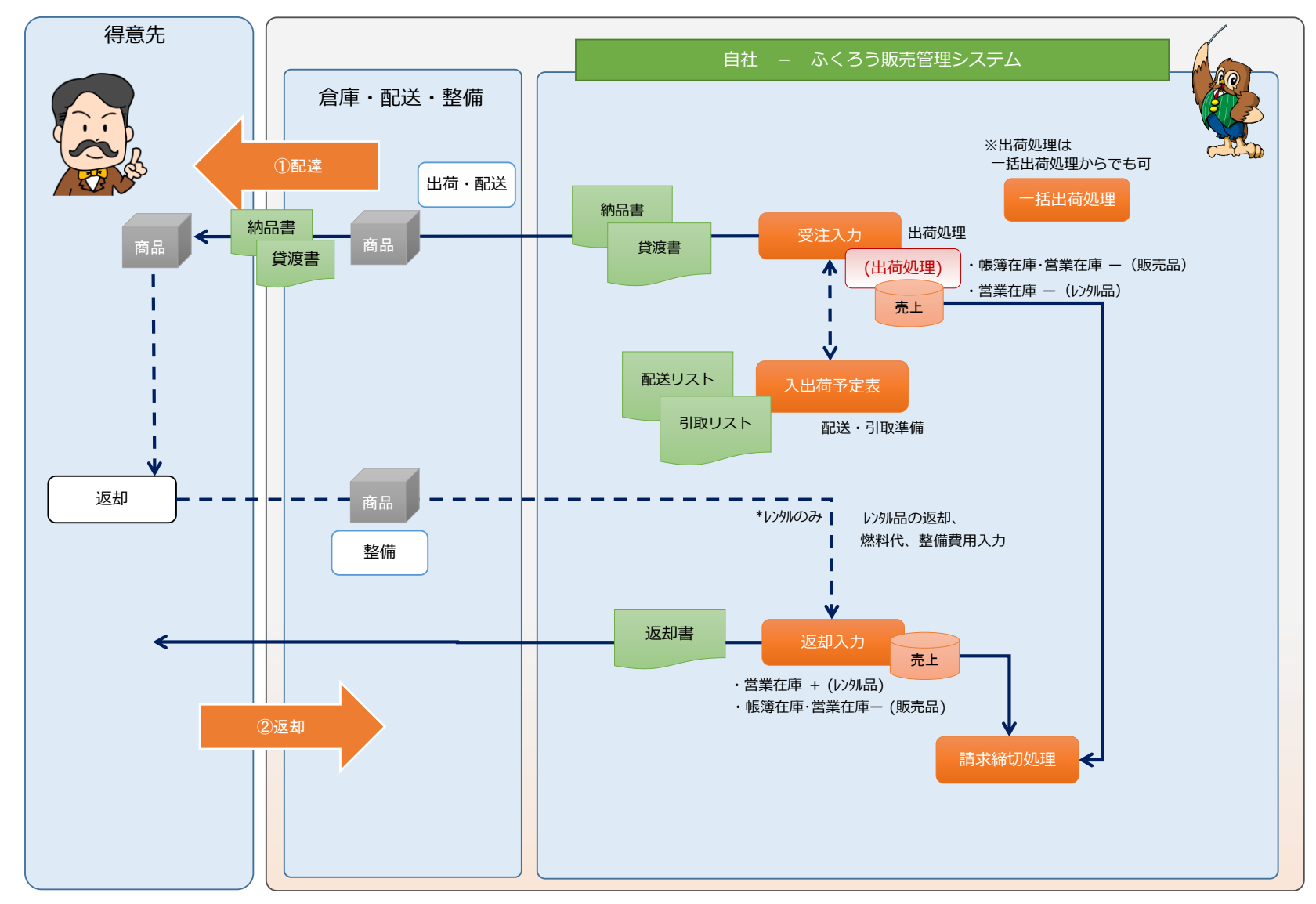

## ■ 配送準備から出荷・売上、返却までの処理の流れ

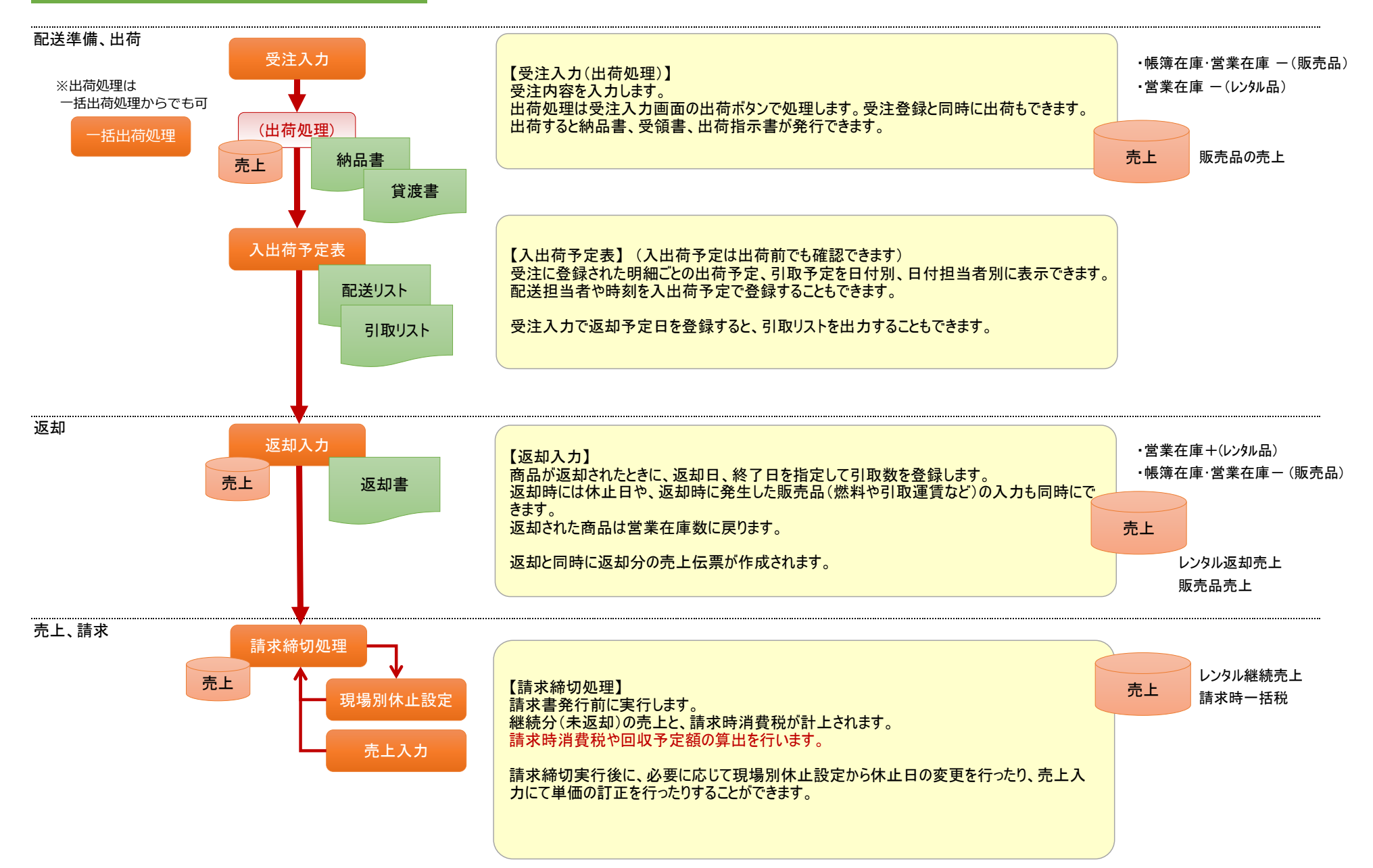

### ■ 配送準備(入出荷予定表)

配送準備処理は必須ではありません。 システムで運用する場合に関連する区分と入出荷予定表に関して説明します。

#### ◆ 配達区分、引取区分の説明

商品の引渡方法、返却方法の区分として、配達区分、返却区分があります。

配達区分は「マスタ管理」タブの「補助分類登録」メニュー内で登録できます。(登録数は固定。名称のみ変更可) わたり 配達区分は5つ固定で用意されています。

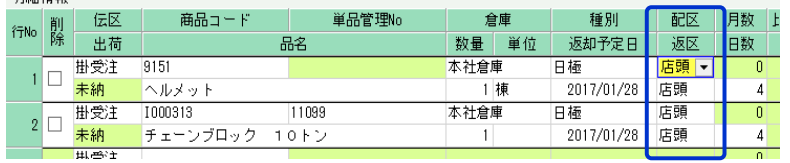

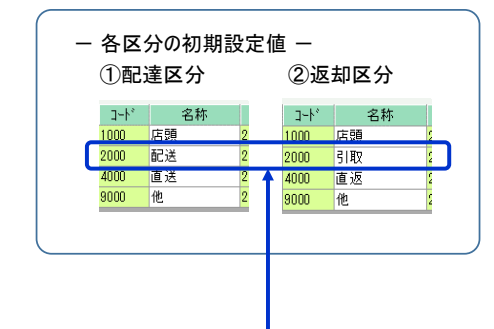

### ◆ 入出荷予定表と配達区分、返却区分の関係

・ 入出荷予定表では、一覧に配達区分が表示され、日別の配達商品、配達方法や運送担当者、配達時間などの配達情報が確認できます。 ① 出荷予定 : 受注入力した販売品とレンタル品の明細。 日付には配達日が採用されます。 ② 返却予定 : 受注入力したレンタル品の明細。 日付には返却予定日が採用されます。

「配送、引取のみ印刷(エクセル)」チェックOFFの場合、配達区分、返却区分に関係なく全内容を「出庫リスト」として出力します。

#### 入出荷予定表の期間の検索条件は、この「配送日」に適用されます。

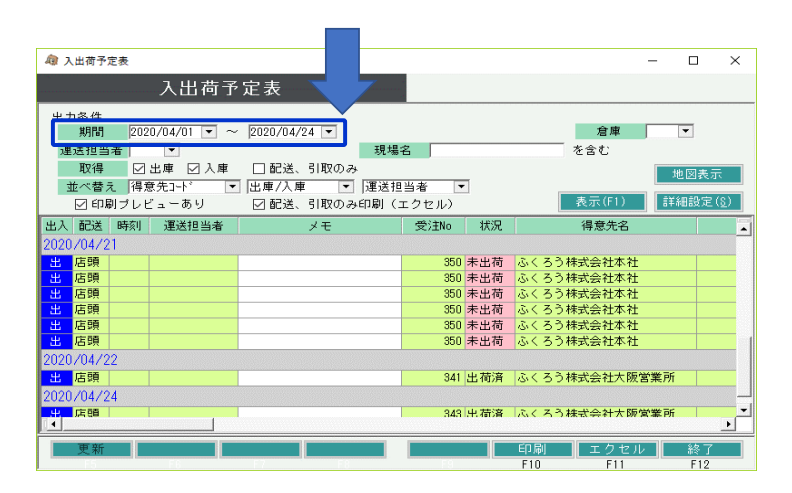

<sup>・</sup> 入出荷予定表からは「配送、引取のみ印刷(エクセル)」チェックONの時、配送リストや引取リストが発行できますが、 発行対象となるのは、両区分のコード「2000」(配送)の「2000」(引取)区分のみとなります。

# ◆ 配送準備

・ 入出荷予定表を利用した通常の運用としては、以下の流れとなります。

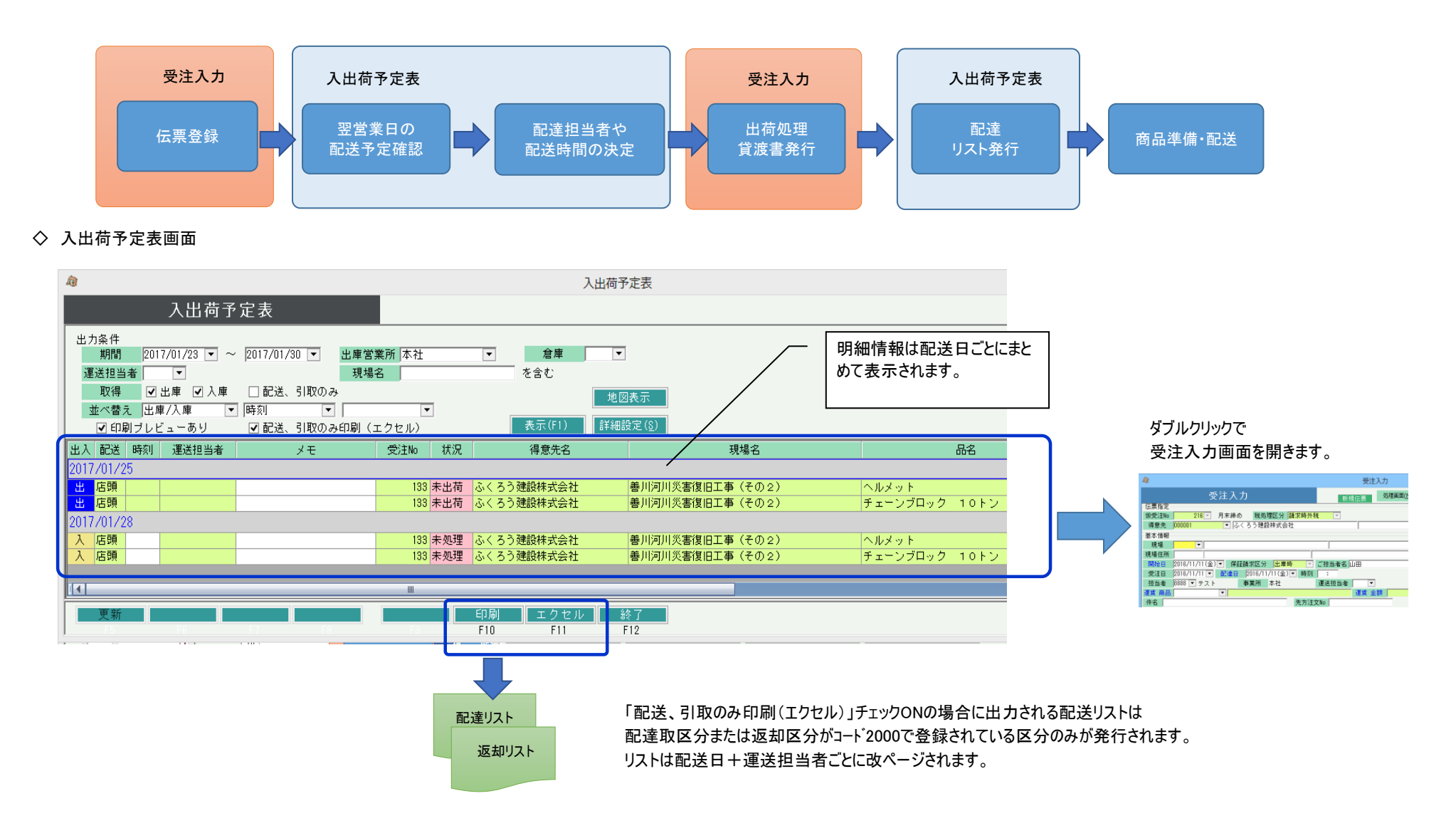

※その他操作方法詳細は出荷予定表のマニュアルを参照してください。

## ◆ 受注からの出荷処理

受注入力画面のフッター部には「更新」ボタンと「出荷」ボタンの2つが存在します。 「出荷」ボタン押下にて、受注と同時に出荷も処理できます。 ※ 出荷処理は メインメニュー「売上管理」の「一括出荷処理」からでも実行できます。

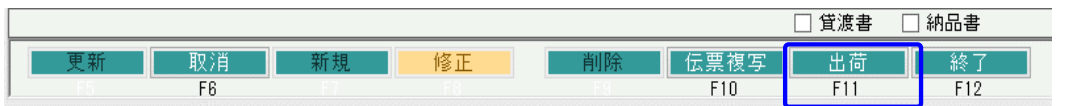

### - 出荷処理について -

全商品、出荷データが作成され受注残が消去され出荷済となります。出荷すると営業在庫数が減少します。 数量や明細行を指定しての一部出荷はできません。(全行、全数出荷となります)

その他、レンタル明細(一括レンタル含む)かレンタル明細以外かで以下に処理がわかれます。貸渡書にはレンタル品が、納品書には販売品が出力されます。

・販売明細(レンタル明細以外)

明細の「種別」項目でレンタル系以外を選択している場合、出荷と同時に配達日を売上日として売上計上されます。 売上計上された内容は売上入力画面で参照、修正が可能となります。 販売明細の場合は、出荷と同時に帳簿在庫も減少します。

出荷 売上 出荷 販売品の出荷、売上 帳簿在庫数一 レンタル品の出荷 出荷 売上 一括レンタル品の出荷、売上 営業在庫数一 営業在庫数一 帳簿在庫数 関係なし 営業在庫数- 帳簿在庫数 関係なし

・一括レンタル明細

明細の「種別」項目で一括レンタル系を選択している場合、出荷と同時に開始日を売上日として売上計上されます。 販売明細の場合は、出荷と同時に営業在庫(貸出可能数)が減少します。

### ・レンタル明細

明細の「種別」項目でレンタル系を選択している場合(一括レンタル系は除きます)、出荷のみで売上計上はされません。 売上は、継続処理にて自動計上されます。 レンタル明細の場合は、出荷と同時に貸出可能数も減少します。

#### ◆ 受注での配達・返却情報の入力

受注入力の以下の場所で、配達に関わる各項目が指定できます。

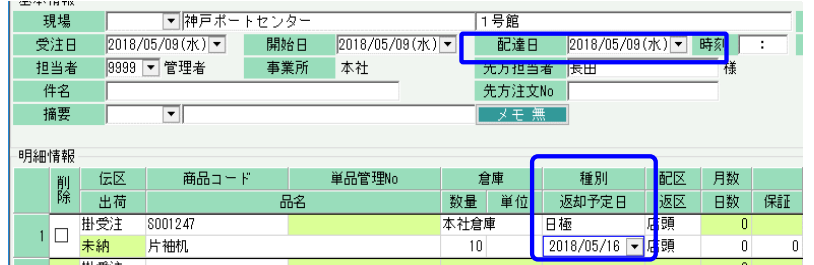

配達日、返却予定日は受注入力画面で指定します。 入出荷予定表での検索キーになります。

運送担当者は受注入力画面では指定できません。入出荷予定表で指定します。

# ◆ 貸渡書、納品書の発行

貸渡書、納品書を発行するには、以下の2つの方法があります。

- - ・ 受注入力画面で画面下の帳票チェックをOnにして出荷ボタン押下すると発行されます。 納品書には、販売品(納入運賃を含む)のみ出力されます。 (更新ボタンでは発行しません)

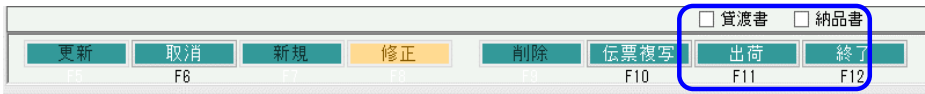

- 貸渡書と納品書の違い -○ 受注入力画面からの即時発行 すいこと すいこと このこと このこと このこと このこと このこと 貸渡書には、レンタル品のみ出力されます。

- ② 「貸渡書」「納品書」メニューからの発行
	- ・ 「売上管理」タブの「貸渡書」「納品書」メニューを起動し、伝票検索して発行も可能です。
	- ・ 発行時には未発行か発行済かを検索して発行もできます。①の即伝発行済の場合は、発行済で検索できます。

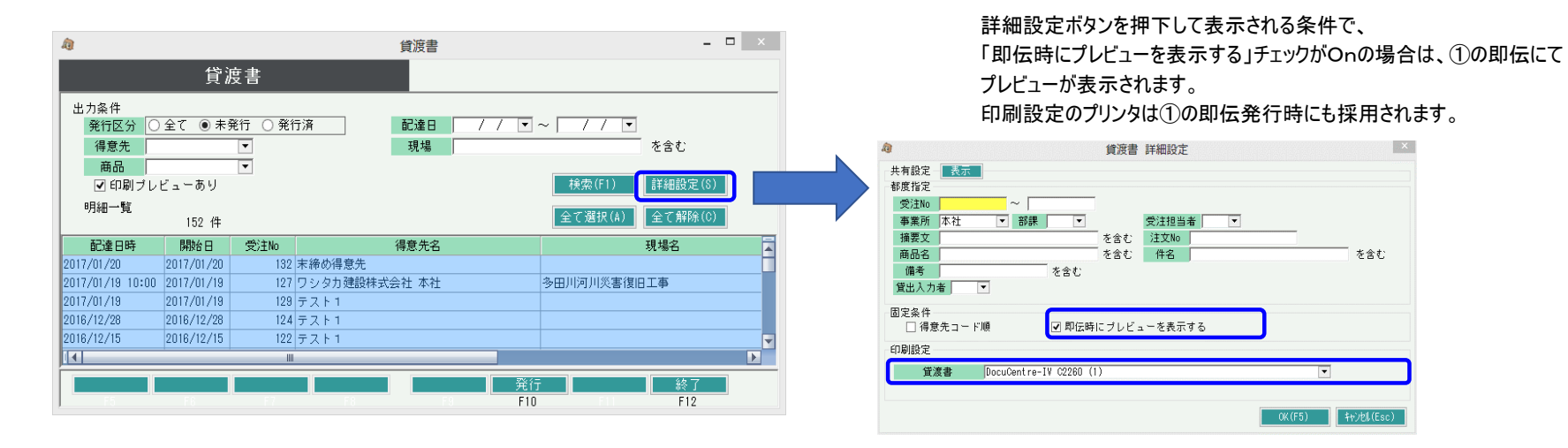

# ◆ 伝票種類

標準仕様では、納品書、貸渡書ともに A4縦のレイアウト(正が上、控が下) です。

# ■ 受注残管理

受注処理したデータは出荷(売上)されるまでは受注残として管理されます。

# ・ 受注入力画面での確認

出荷状況は、受注伝票を修正で開き、明細の「出荷」項目で確認できます。

- 「未納」 ・・・ 出荷(売上)されていない明細です。
- 「完納」 ・・・ 全数出荷(売上)されている明細です。

未納の場合のみ、商品コードと数量の変更が可となります。 仮設資材レンタル版は、明細行単位または数量指定しての 一部出荷には対応していません。

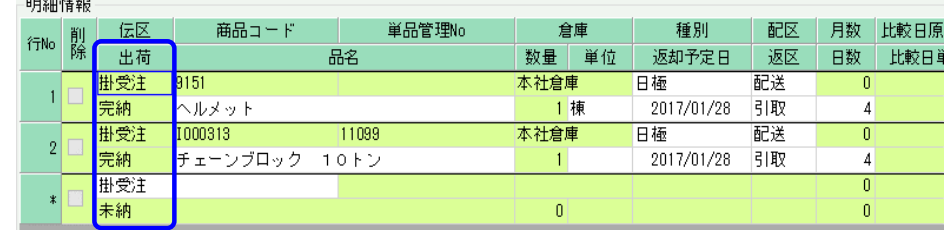

#### ・ 受注明細表での確認

「売上管理」タブの「受注明細表」メニューにて、受注残の確認ができます。

帳票種類で「受注残明細表」を選択し、受注日範囲を指定して「集計」ボタン押下すると、受注残がある明細のみ表示されます。

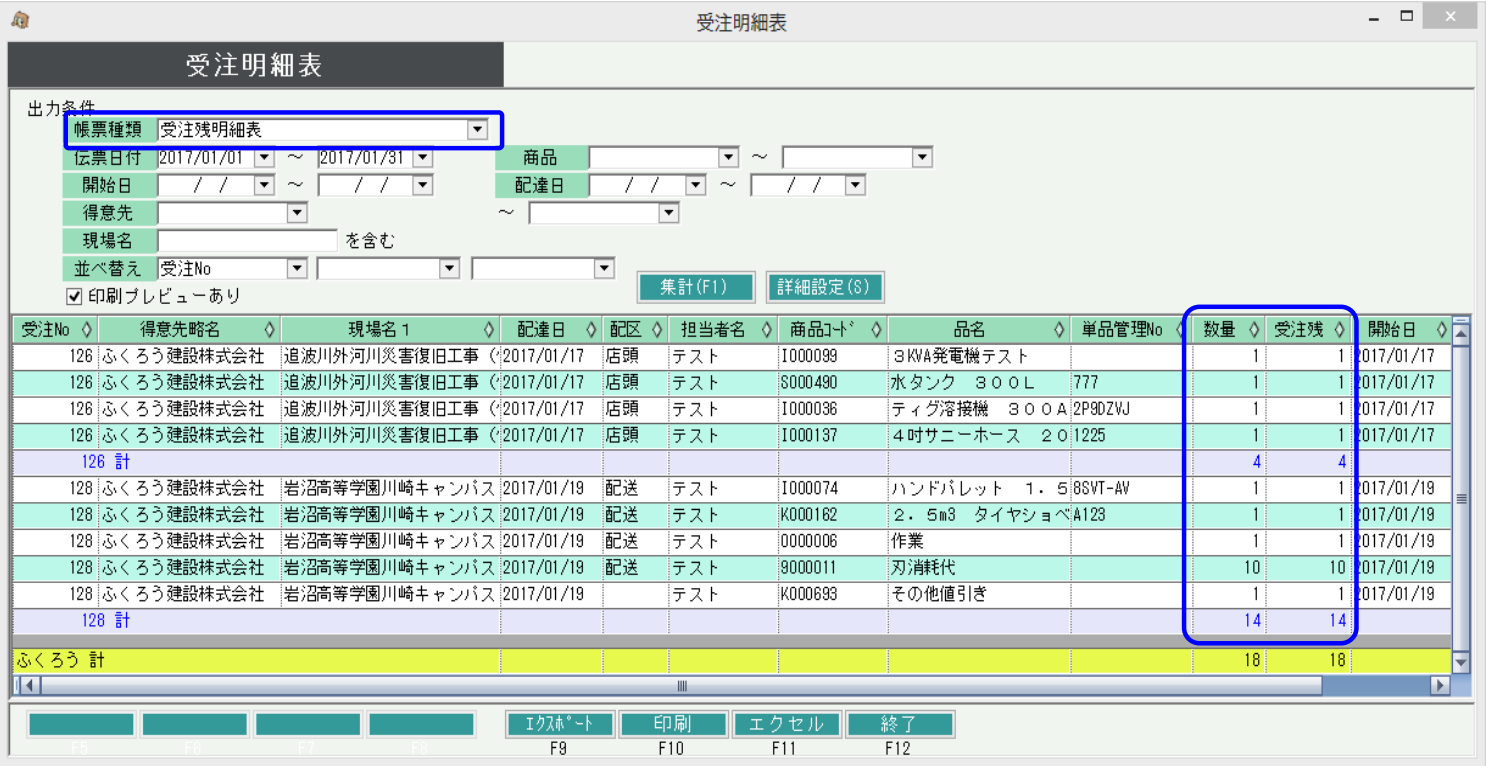

## ・ 受注残を消去する方法

受注入力画面で対象の受注を修正モードで開き、該当の受注明細を削除し更新します。

- 1伝票1明細の場合の削除方法 -明細を削除する場合、通常は伝票モードで入力画面を開き、左端の「削除」チェックをOnにして登録すると該当行のみ削除されます。 ただし、1伝票内に1明細のみの場合は削除チェックOnで登録はできませんので、修正モードで入力画面を開き、伝票ごと削除ください。

## ・ 出荷取消

出荷済みの状態を取り消して、未出荷の状態に戻します。

数量や商品コード等、出荷後に変更できなくなっていた項目を変更したい場合に行います。

- ・ 取消すると受注と紐づく出荷・返却・売上データは自動削除されます。
- ・ 請求確定済み期間にかかる場合、出荷取消はできません。(請求確定日を戻して下さい)
- ・ 出荷取消後、出荷ボタンをクリックすると再度出荷処理を実行できます。

# ◆ 出荷取消の方法

- 1. 画面下の「修正」ボタンをクリック後、受注Noを指定して受注伝票を修正モードで 表示します。
- 2. 「出荷取消」ボタンをクリックします。

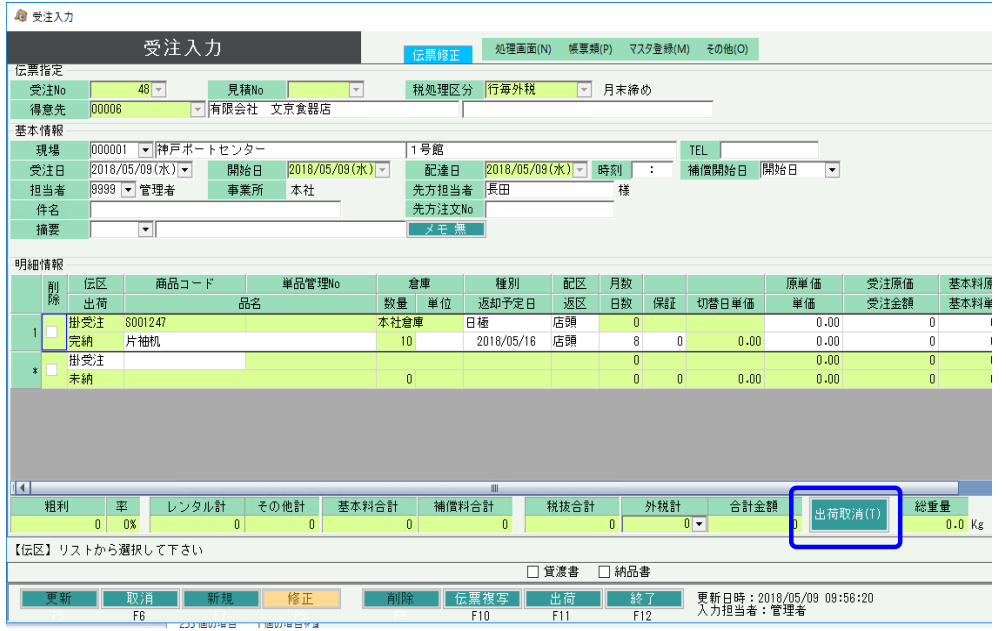

# ■ 売上計上処理

売上は以下の各処理タイミングで自動計上されます。

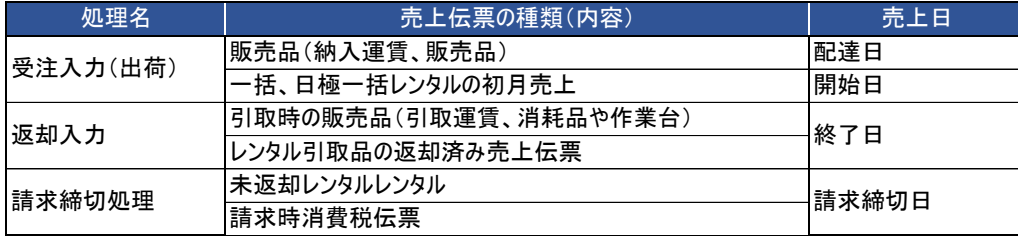

上記でわかるように、受注で出荷時には販売品および一括請求系レンタルが売上計上されます。 (請求締切処理では売上されません) その他レンタル品は請求締切処理で各月の売上計上されます。

## ◆ 売上入力での計上

上記の売上計上以外では、販売品を売上入力画面で処理して売上データを投入することもできます。 この場合は受注入力は不要です(売上からスタートできます)。 レンタル系明細は処理できません。

売上入力には計上チェック項目が存在し、チェックOFFで登録するば在庫のみ減され売上計上はされません。 修正でデータを開き、計上チェックONに変更して登録すれば計上完了となります。

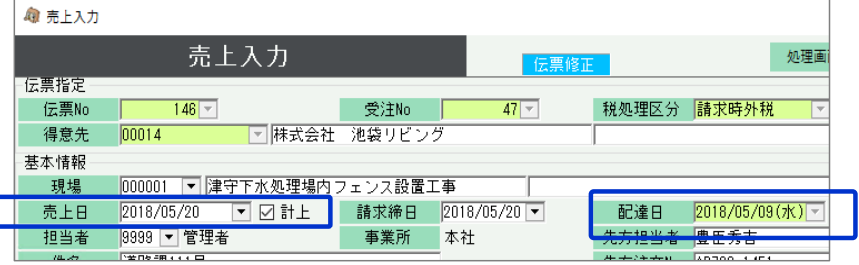

計上チェック:ONにすると売上計上となります。

売上日: 計上チェックONの場合に売上計上日として使用されます。

配達日: 在庫移動が発生する日です。

# 画面の詳細は次頁より説明します。

# ■ 売上入力

売上入力は商品出荷と売上計上を兼ねた処理で、販売品の出荷で営業在庫を減する場合や売上・売掛金管理したい場合に処理します。 販売品の売上処理のために、受注処理は必須ではありません。売上からスタートも可能です。 レンタル系明細の場合は、前頁で説明した売上計上の処理で、自動売上されます。

# ◆ 事前処理 うちはいちゃんなおものは、このまでは、この意味をしているようには、売上データは作成されません。売上作成後は売上入力画面で確認ができます。

売上入力するためには以下の事前処理が必要となります。 各操作マニュアルを参照して登録、設定をしてください。

- ・ 出荷、売上対象となる商品の登録、単価の決定
- ・ 得意先、現場の登録

## ◆ 売上入力

出荷・売上データを入力するには、「売上管理」タブの「売上入力」で処理します。 ※伝票入力の操作概要は「伝票入力、検索画面の基本操作」を参照してください。

得意先を選択して新規モードで画面を開き処理してください。 ◇主要項目の補足説明(販売品の売上処理の場合) 必要な情報を入力し、登録ボタンで更新されます。 ・ ・ うつつ ・ うつつ ・ うつつ ・ 売上日・・・売上計上日です。 ・ うつ

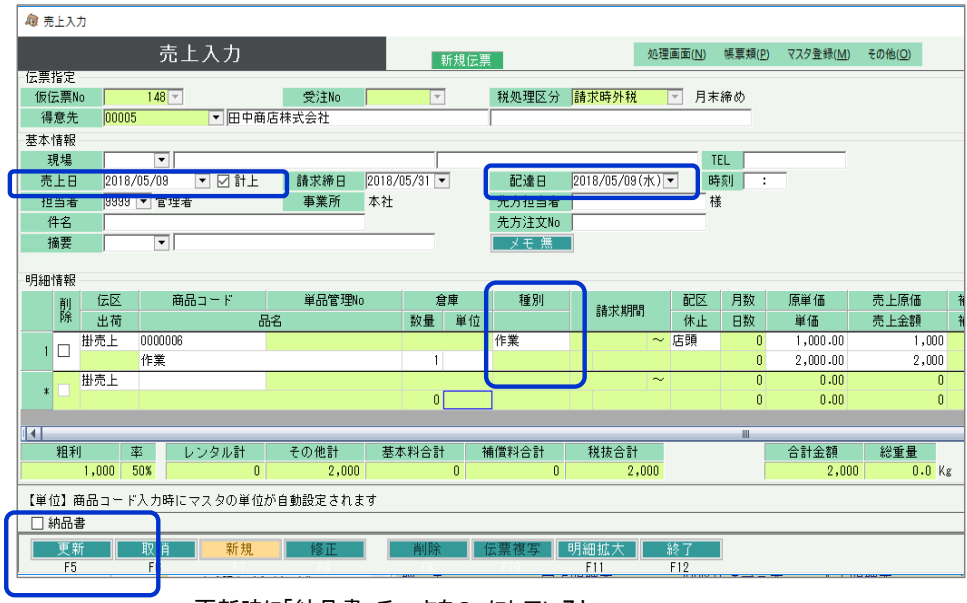

更新時に「納品書」チェックをOnにしていると 納品書の即時発行ができます。

※実際の入力方法や各項目の説明は操作マニュアルを参照してください。

レンタルの場合、出荷で貸出中となっていますが、返却入力または請求締切処理をするまで

- 各処理から自動売上された場合は、各処理毎に決めれらた日が 自動採用されています。 売上日と得意先の締日設定により請求締日は自動で決定されます。
- ・ 配達日・・・在庫の移動日です。 販売品の場合は当日付で帳簿在庫が減少します。
- ・ 種別・・・ 販売やレンタルの種別を決定する項目です。 売上から処理する場合はレンタル系の種別は選択できません。 種別の説明は業務マニュアル「販売・レンタル種別と金額計算」を参照してください。

## ■ 返却入力 ■ ■ ■

返却入力は引取および引取時の販売品(燃料代、引取運賃など)を入力するために行います。 処理を行うと、引き取った商品の営業在庫数が増加します。

画面右にスクロールして表示される燃料代など①~③を指定すると、登録時にその商品の売上が自動作成されます。 燃料代や引取運賃、引取時の作業などがあれば指定します。 返却データの登録と同時に返却書を発行することが出来ます。

- ◆ 返却入力の入力方法
	-
	- $\sim$ 返却入力 返却入力 処理画面(N) 帳票類(P) マスタ登録(M) **Talenter**  $\overline{\mathbf{r}}$ ▼ ふくろう建設株式会社 現場 | 得音牛 | 伝票の事業所 本社 商品  $\overline{\phantom{0}}$  $\overline{\phantom{a}}$  $\overline{\phantom{a}}$ 受注No 引取担当者 マ 開始日 परचि∼ ⊏रराच ■ 返却残ありのみ 検索(F1)
	- 2. 引取内容を入力します。

返却日~返却数を入力します。 返却数を入力(0以外を指定)すると、同じ行のそれ以降の項目を指定できるようになります。 必要に応じて、休止日(日数計算する種別のみ入力可)、返却倉庫、補償終了日区分を入力します。

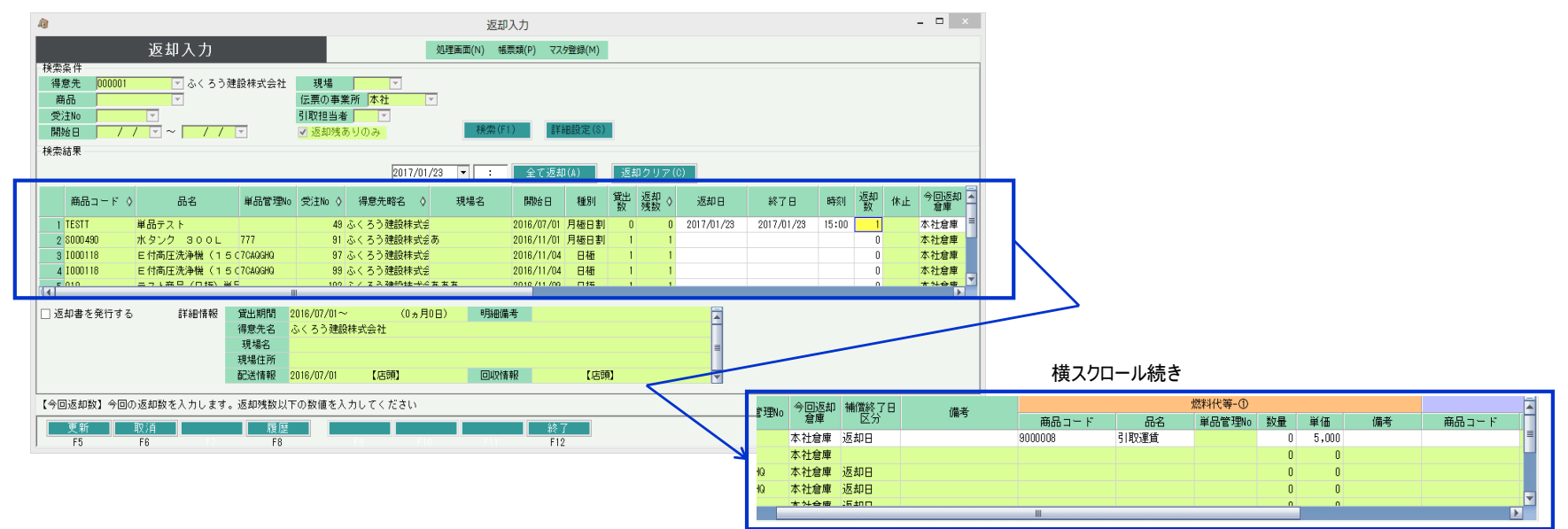

- 3. 引取運賃や消耗品、作業費などの販売品があれば、販売品①~③で指定します。
- 1. 得意先コード(必要であれば現場コードも)を指定し、検索ボタンをクリックします。 インシンの 販売品①~③で指定した商品は、検収登録と同時に売上伝票が自動作成されます。(売上日=引取日)

3. 燃料代等を入力します。

 返却した商品行を右にスクロールすると、燃料代等の販売品を入力できる欄があります。(3つまで入力できます) 修理や燃料など引取商品に対しての販売が発生した場合は、ここに入力すると、返却品と同時に売上計上されます。

※ 返却入力画面の「詳細設定」ボタンより、使用頻度の高い販売品をあらかじめ登録しておくと、販売品を指定する手間が省けます

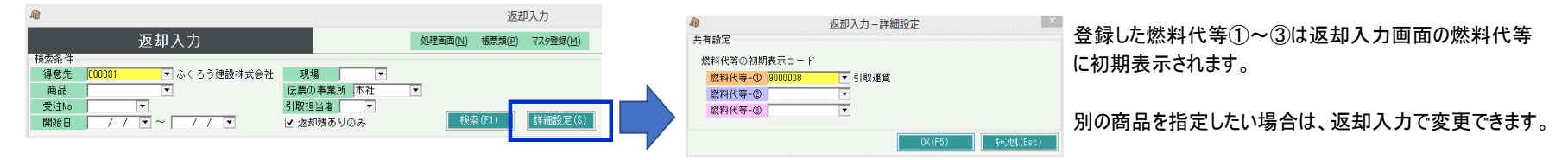

・ 燃料代等の数量に0以外を指定すると、売上計上されます。(数量=0は売上計上されません)

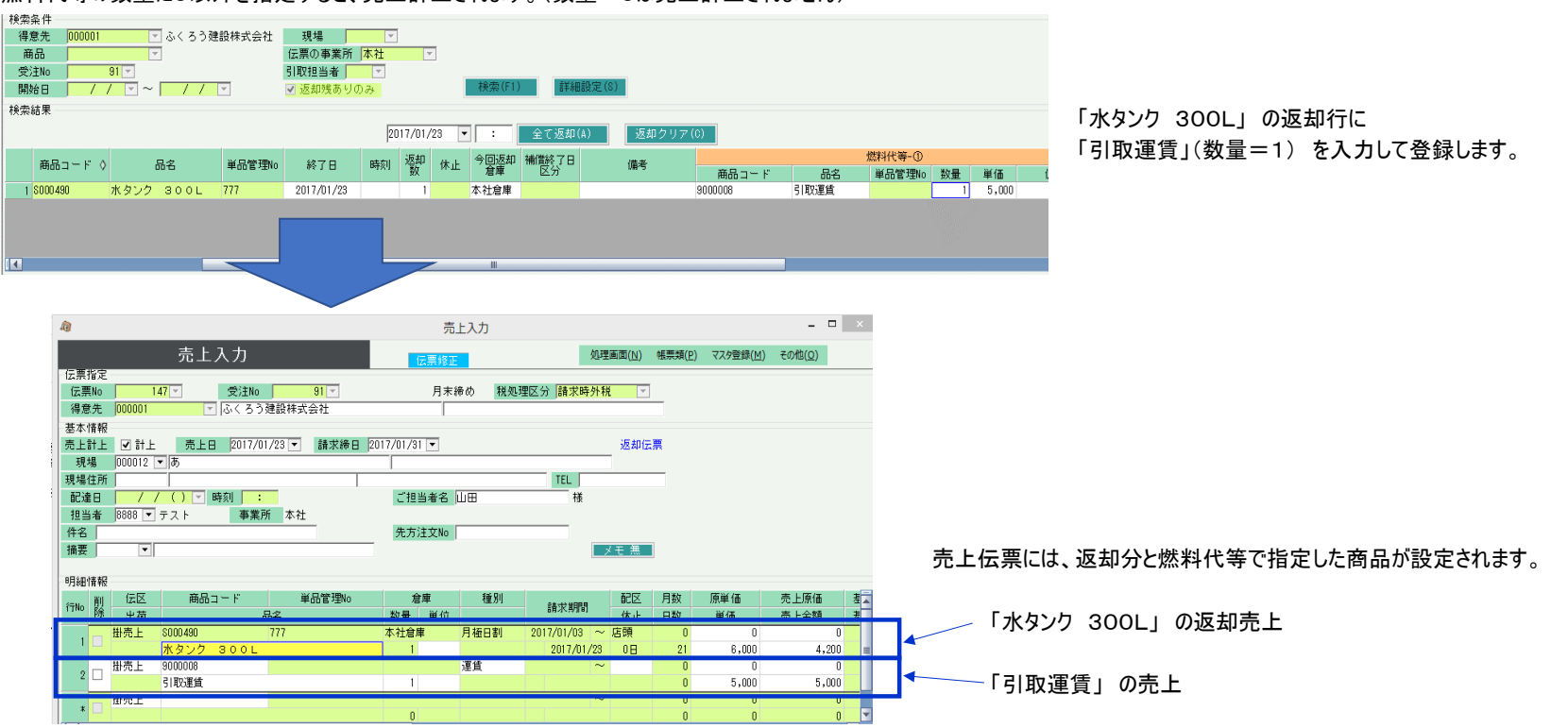

4. 入力が完了したら、画面下の更新ボタンをクリックします。 「返却書を発行する」チェックをONにして更新すると返却書をを即時発行できます。

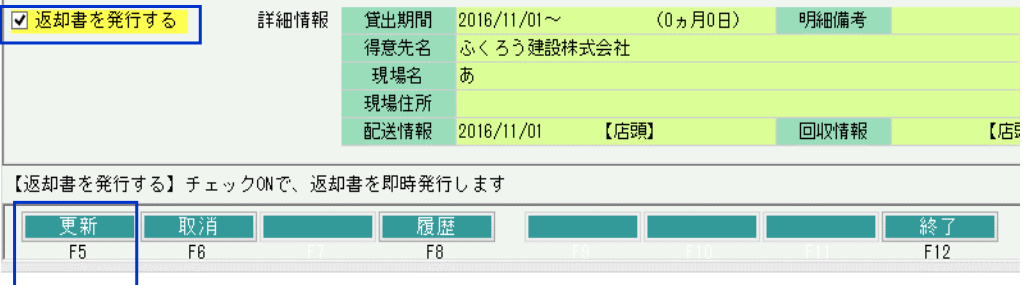

# ◆ 都度請求得意先への返却書

月締得意先への返却書(機械賃貸入庫票)は、その商品名、数量と貸出期間のみが印字されます。 都度請求得意先への返却書は 「機械賃貸入庫票 (兼) 請求明細書」 が発行されます。

「機械賃貸入庫票 (兼) 請求明細書」 には金額、消費税まで印字され、請求明細として使用することができます。

# ■ 請求締切処理

請求締切日を指定して実行します。 今回締切日のレンタル品の未返却分売上伝票(継続売上)が作成されます。

請求締切処理で作成された売上伝票は、売上入力にて単価などの訂正や、売上明細の追加などの変更ができます。 請求締切処理は何度も実行できますが、先に作成された売上伝票がある場合、(訂正されている可能性があるため)そのまま残されます。

※ 出荷初月の一括レンタル(日極一括含む)の売上伝票は出荷処理にてにて作成済みです。 ー括レンタル(日極一括含む)の出荷翌月以降の売上伝票は継続処理にて作成されますが、常に金額¥0の売上となります。

※ 継続売上の作成分は 売上日=請求締日、返却分は売上日=終了日 となっています。

- ◆ 請求締切処理の操作方法
	- 1. 請求締切日を指定して検索ボタンを押します。 検索する得意先を絞りたい場合は、条件を指定してから検索ボタンをクリックします。

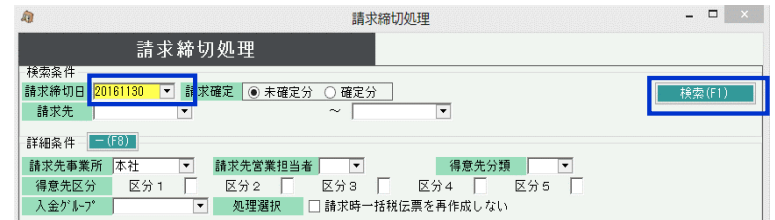

2. 請求締切処理を行う得意先を選択して、画面下の「実行」ボタンをクリックします。 得意先はShiftキーやコントロールキーを押しながら複数選択できます。

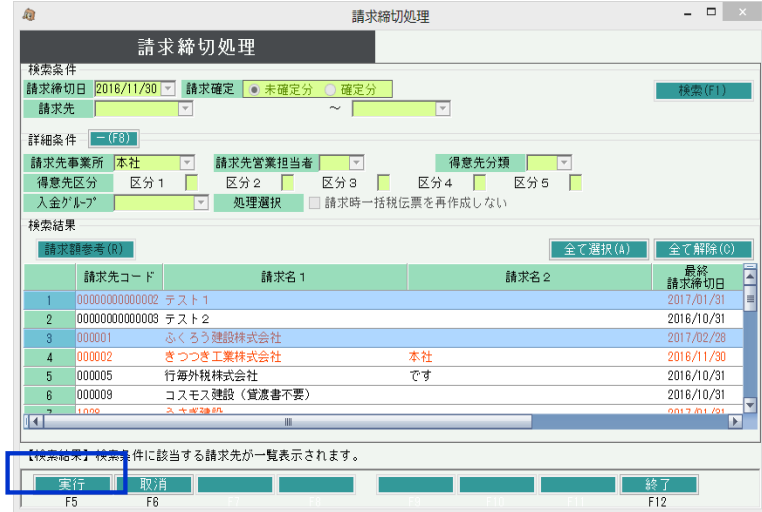

# ◆ 貸出中商品の確認方法

# ・ 返却一覧表

帳票種別で「未返却」を選択して集計すると、未返却の商品が得意先などの情報とともに表示されます。

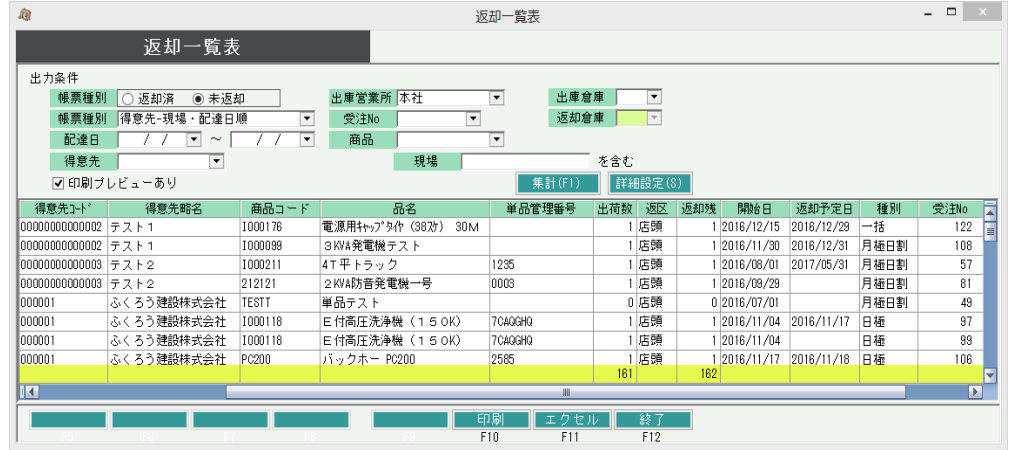

# ・ 返却入力

「返却残ありのみ」チェックONで検索すると、返却残の明細が表示されます。

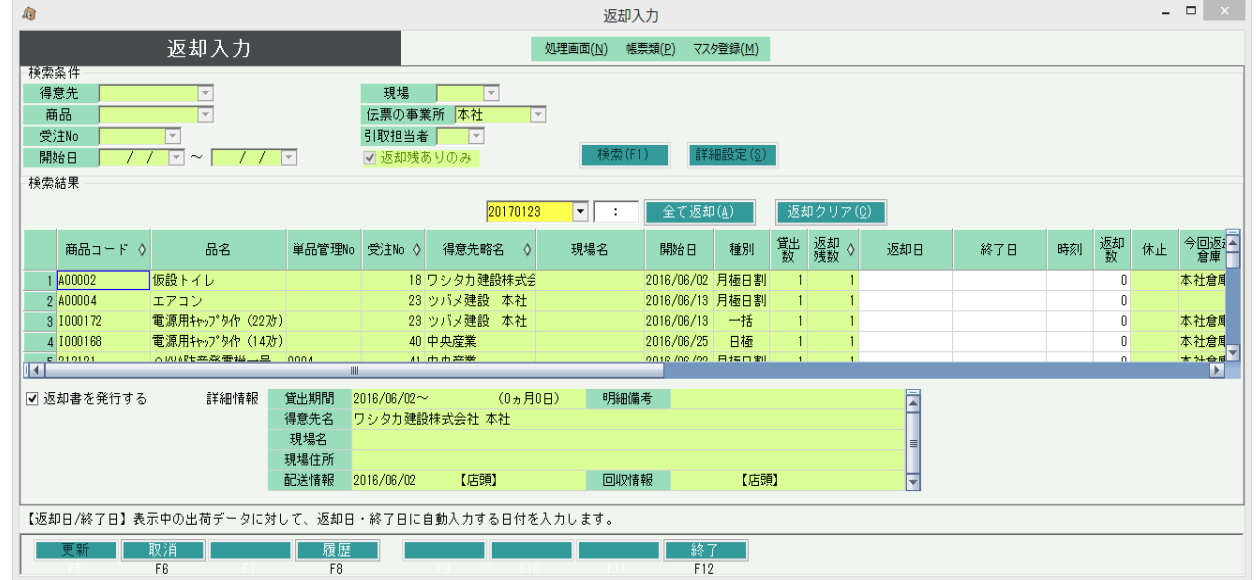

### ◆ 返却処理と在庫の関係

在庫に関しての詳細は業務マニュアルの「在庫管理概要」マニュアルを参照してください。 以下、返却処理と在庫との関係を説明します。

## ・ 帳簿在庫との関係 - ウェイン・シー・シー・シー - ウェイン・シー・シー・シー・シー・・ 営業在庫との関係

売上、入出庫、除却日登録(単品登録画面)などで増減します。 する このの この さんじゅう 貸出で減少、返却で増加します。 帳簿在庫が確認できる帳票は帳簿在庫一覧表となります。 きょう インストランス このの ウェイト 営業在庫が確認できる帳票は営業在庫一覧表となります。

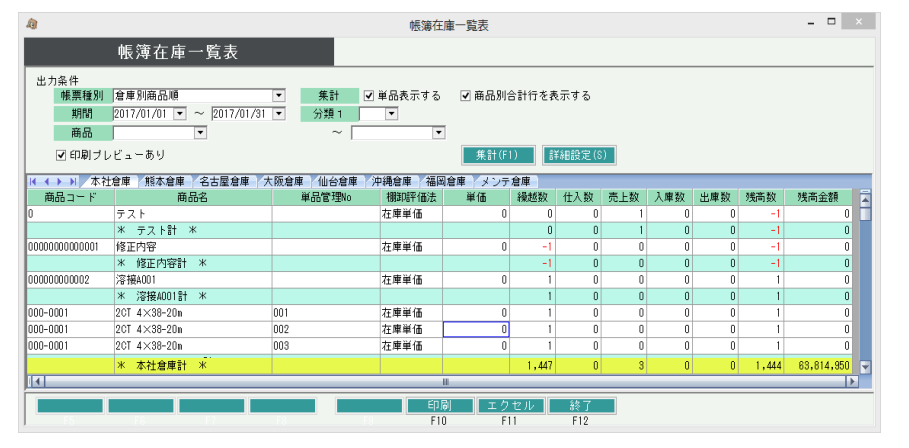

帳簿在庫は会社の保有する数です。 貸出、返却では増減しません。 ジンジン する エンジン ウンドウ 営業在庫は 「帳簿在庫数 - 貸出中数」 です。 帳簿在庫の増減に影響される他、

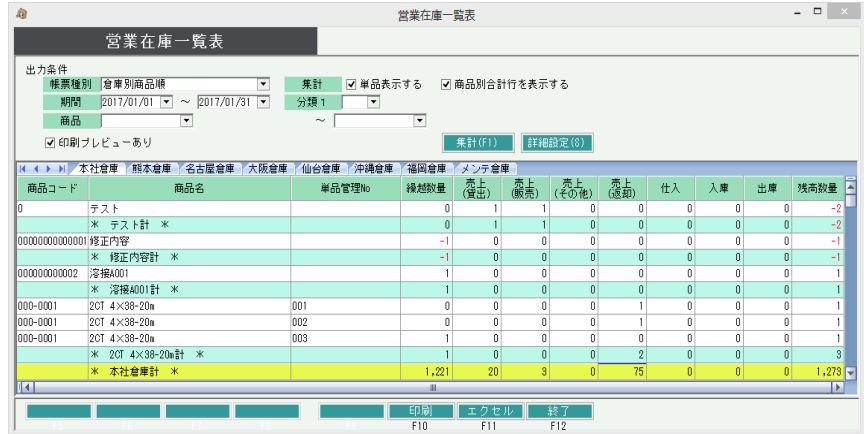

## ・ 予定在庫(予定貸出可能数)との関係

予定在庫が確認できる画面は「商品予定表」があります。

受注残や出荷済返却残のレンタル品は、配達日から返却予定日まで貸出中となり、予定在庫を減少させます。

#### 商品予定表では本日以降の予定在庫を表示します。

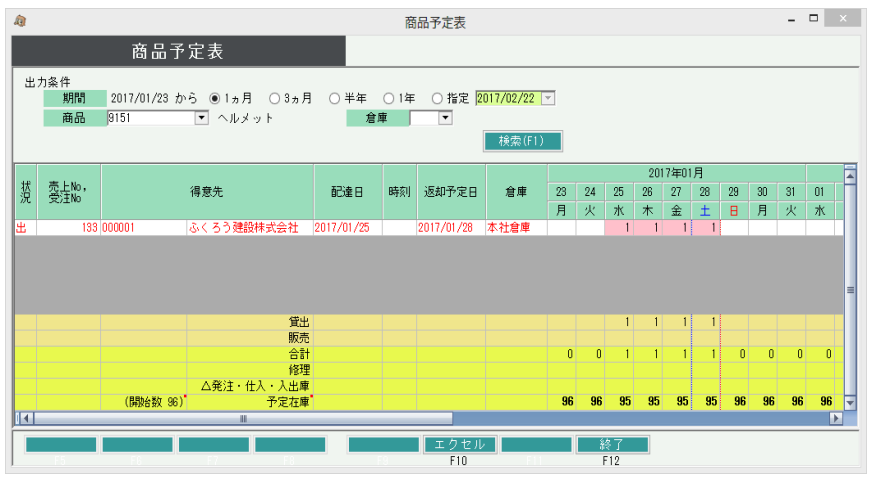